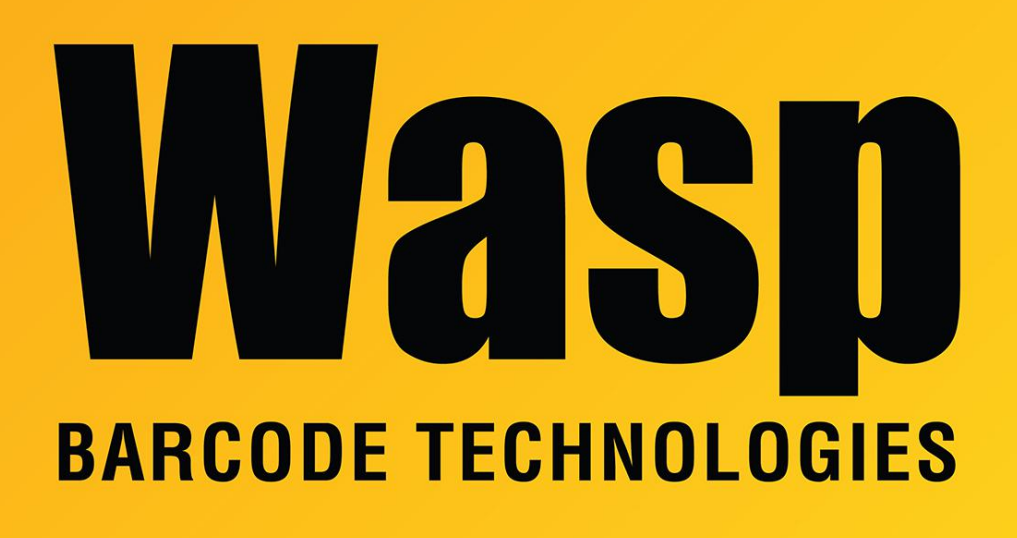

[Portal](https://support.waspbarcode.com/) > [Knowledgebase](https://support.waspbarcode.com/kb) > [Cloud](https://support.waspbarcode.com/kb/cloud) > [Cloud On-Premise: RabbitMQ component uninstall &](https://support.waspbarcode.com/kb/articles/cloud-on-premise-rabbitmq-component-uninstall-reinstall-procedure) [reinstall procedure](https://support.waspbarcode.com/kb/articles/cloud-on-premise-rabbitmq-component-uninstall-reinstall-procedure)

## Cloud On-Premise: RabbitMQ component uninstall & reinstall procedure

Scott Leonard - 2021-06-15 - in [Cloud](https://support.waspbarcode.com/kb/cloud)

Sometimes the RabbitMQ component doesn't get installed properly during the Cloud On-Premise installation process (e.g. the installation was performed while logged in as a Domain Admin or other domain account), and we need to uninstall, then reinstall properly.

## ================================================

1. If the installation was performed as a domain account, log onto the Cloud server as that same domain account.

2. Confirm the Powershell permission is Unrestricted (as described in article in Related Pages below).

3. Determine the installation source path. When you see <installsource> in an instruction below, use the correct path instead. Example: Installation source path: C:\Users\someguy\Desktop\OP installer 2020.09.01 Instruction: cd "<installsource>\ISSetupPrerequisites\Erlangx64\_RabbitMQ" You would enter this: cd "C:\Users\someguy\Desktop\OP installer 2020.09.01\ISSetupPrerequisites\Erlangx64\_RabbitMQ"

================================================

4. Run Powershell as Administrator.

5. Enter the following commands. If you get a Security Warning, type R <enter> to run the script.

pushd "<installsource>\ISSetupPrerequisites\Erlangx64\_RabbitMQ" Import-Module .\WaspUtils.ps1 –Force

Import-Module ".\WaspInstaller-MessageQueue.ps1" –Force

6. Except for your current Powershell window, make sure all other command shells (CMD or Powershell), Windows Explorer, or interactive shells are closed, then enter the following command.

WaspInstaller-UninstallAndDestroyRabbitErlang

7. Close the Powershell window.

The RabbitMQ component is now removed.

================================================

8. Reinstallation of the RabbitMQ component must be performed by a local administrator account. If you logged on as a Domain account in step 1, log out of that account, then log in as a local admin.

9. If you are working on an installation, you can run the OP installer again, which will reinstall RabbitMQ. Do not continue with the rest of this procedure.

10. If you need to only reinstall RabbitMQ, continue with Steps 11 & 12.

11. Run a Command Prompt as Administrator. **Do not use PowerShell for this; it won't work right.**

12. Enter commands: cd "<installsource>\ISSetupPrerequisites\Erlangx64\_RabbitMQ" run.erl64.Buny.bat

This will perform an automatic installation, with a number of blue boxes. If you get security warnings in the command prompt, press R to run each one. If you get security prompt dialog boxes, click Yes to allow/continue. When the command prompt reappears and no other actions occur, the installation is complete. To confirm, run services.msc and look for RabbitMQ to be present and running.